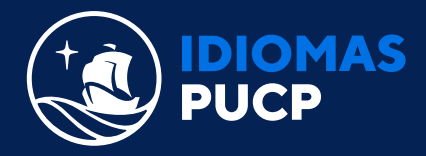

## **PASO A PASO PARA LA CREACIÓN DE TU OXFORD ID Y ACTIVACIÓN DE TU ACCESS CODE**

## **(POR ÚNICA VEZ)**

Ir a **https://metro.oxfordonlinepractice.com/** y dar clic en **"Register".**

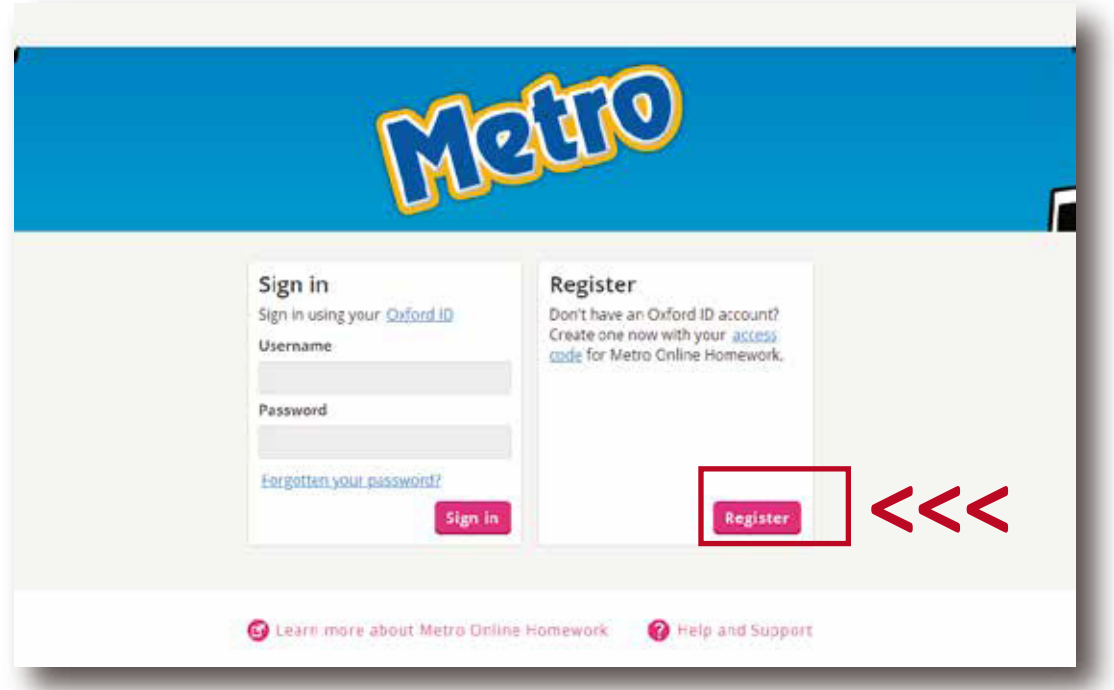

B

A

Selecciona el idioma de tu preferencia, y luego ingresa un correo electrónico de uso frecuente. Este correo será tu nombre de usuario, el cual usarás para iniciar sesión. Da clic en **"continuar".**

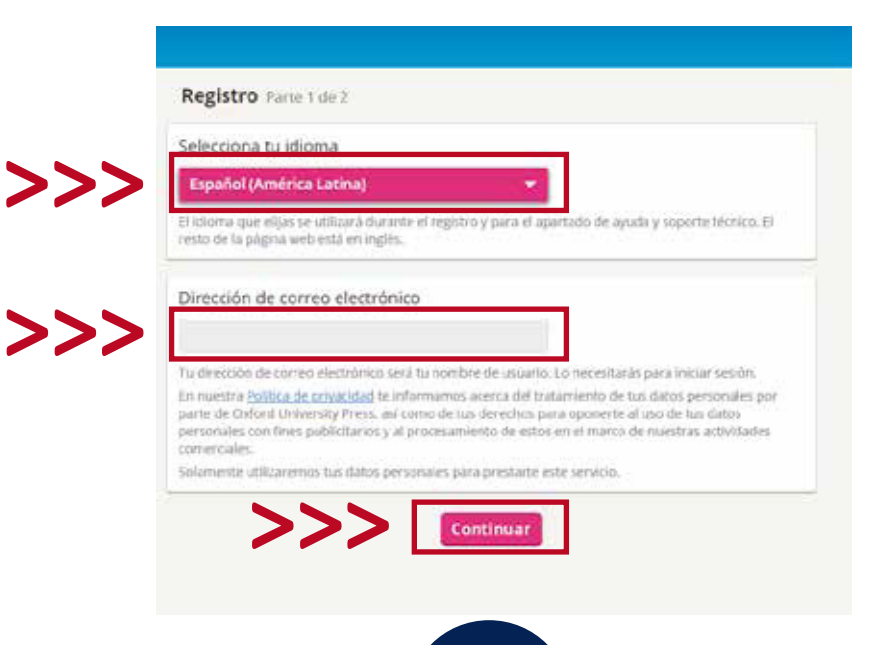

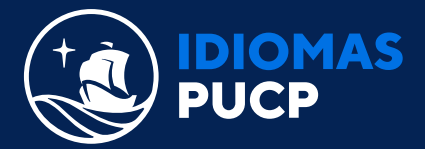

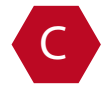

Selecciona **el idioma de tu preferencia**, que es el que se utilizará durante el registro, luego **elige el tipo de cuenta (Alumno).**

Ingresa el **access code** y da clic en **"Verificar código"**, después **coloca tu nombre y apellido.**

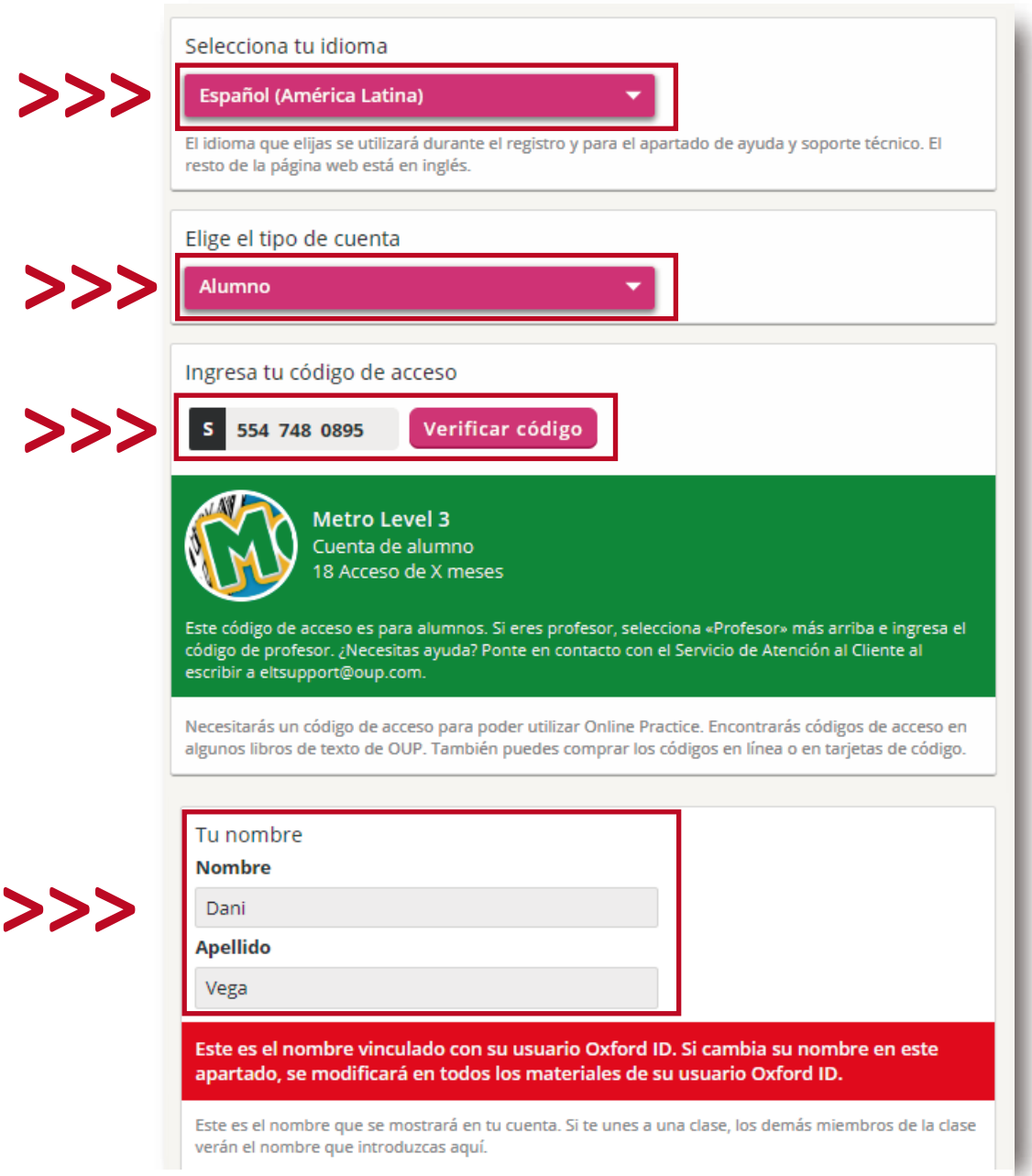

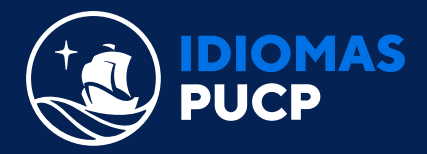

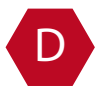

Luego, **selecciona tu país, crea tu contraseña y confírmala ingresándola nuevamente, acepta los términos y condiciones** y finalmente, dale clic en completar registro.

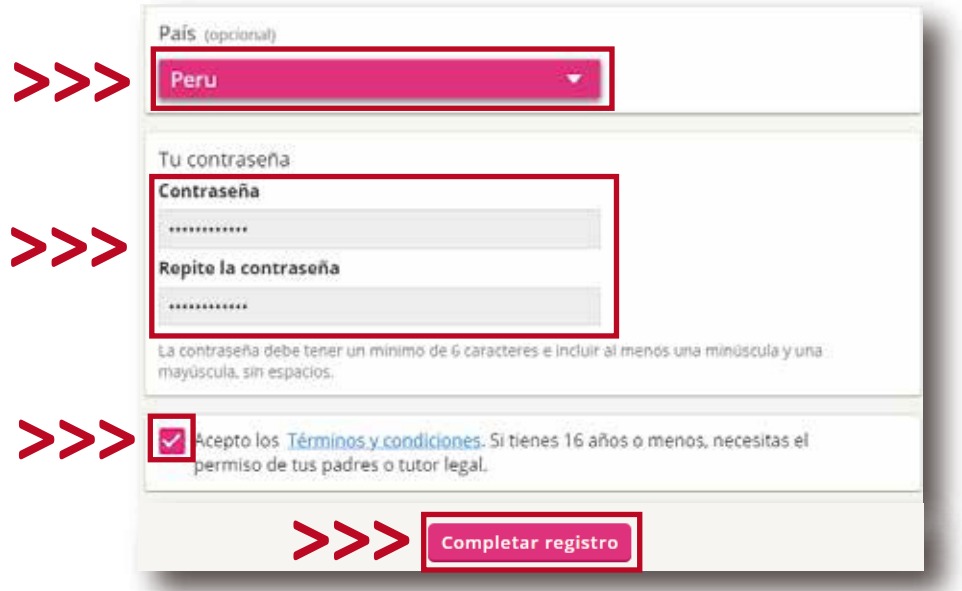

E

¡Listo! Ya completaste tu registro.

F

Recuerda que puedes verificar la vigencia de tu libro iniciando sesión, para ello deberás ir al **"Home",** ubicar el libro que activaste y podrás verificar la fecha de vigencia según se indica a continuación:

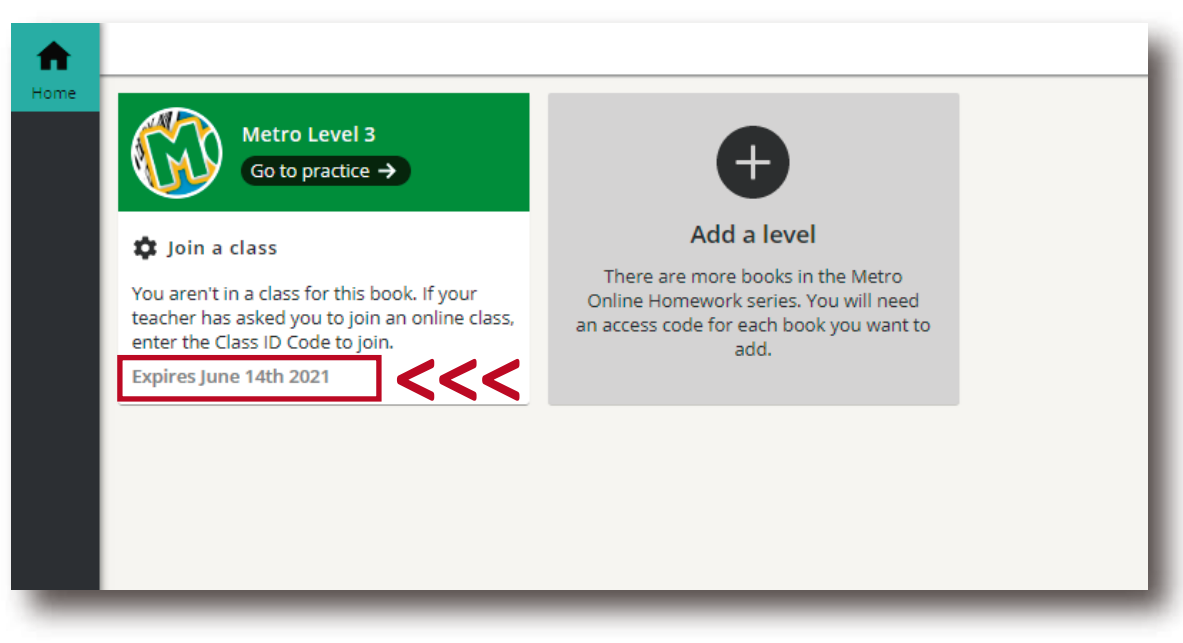

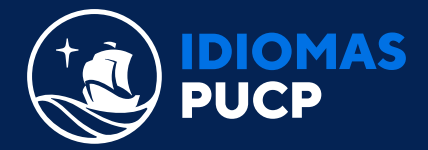

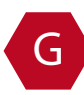

G Ahora deberás dirigirte al siguiente enlace, y seguir el paso 2 para **unirte a una clase.**

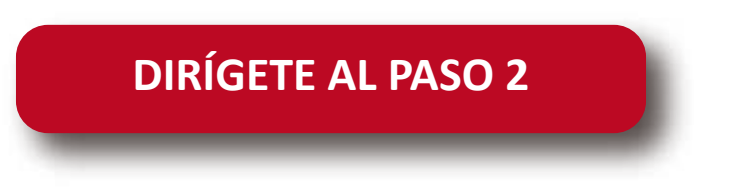